#### 1.1 THE MARK 2/4 DISCUTILITY (DU.WDI)

The MARK 2/4 DISCUTILITY (DU.WDI) is supplied by POINT 4 Data Corporation for use with the MARK 2/4 Peripherals Interface Board (PIB). The PIB uses Western Digital's WD1002-5 disk oontroller to interface the &T506-type disk drives.

DU.WDI is a stand-alone utility that is run when IRIS is not in memory. The utility contains interactive disk, diskette, and 1/4-inch tape program options, which are used to format disks and Giskettes, perform backups, and to load IRIS or other software to and from the disk.

The DU.WDI utility can be supplied on cassette tape, 1/4-inch she siom end aigh.<br>The DU.WDI utility can be supplied on cassette tape, 1/4-inch<br>streamer tape, diskette, or as part of the system disk. This streamer tape, diskette, or as part of the system disk. This<br>document describes procedures for loading the utility from tape<br>or diskette. The procedure for loading a stand-alone utility or diskette. The procedure for loading a stand-alone utility<br>from cassette tape is described in the CTUTILITY section of the<br>IRIS R8 Installation and Configuration Manual.<br>The following writing conventions are used in this IRIS R& Installation and Configuration Manual.

The following writing conventions are used in this document:

- User input is underlined; to enter user input, press  $\langle \text{RETURN} \rangle$  at the end of the input
- Indicates a carriage return; this is not shown '<br>unless it is the only command or a second <RETURN> is required User Input<br>
User Input<br>
User input<br>
press <RETURN> at the end of the input<br>
SRETURN><br>
Indicates a carriage return; this is not shown<br>
unless it is the only command or a second<br>
<RETURN> is required<br>
<CTRL-x>
Indicates a co
- Indicates a control character where  $x$  is an alpha key; a  $\langle \text{RETURN} \rangle$  is not required unless otherwise noted

#### 1.2 LOADING THE DU.WDI UTILITY INTO MEMORY FROM DISKETTE OR TAPE

The procedure for loading the DU.WDI utility into memory is as follows:

- 1. Turn on the power switches at the rear of the computer.
- 2. Turn the OFF/ON/AUTO switch on the Mini-Panel to ON. or AUTO.
- 3. Insert the diskette or the tape into the drive and latch the Grive.
- 4. Press the RESET button on the Mini-Panel.
- 5. To load the DU.WDI utility from diskette, at the keyboaré, enter

#### £

To load the DU.WDI utility from 1/4-inch tape, at the keyboard, enter

#### B

The DU.WDI utility is loaded into memory starting at location 0 and ending at location 67777 octal. When the location 0 and ending at location 67777 octal. When the<br>program has been loaded, the following messages are cisplayed:

**MARK 2T/4 DISC UTILITIES<br>VERSION n.n mmmr dd, yyyy** 

 $- - -$  NOTICE  $- - -$ ALL NUMBERS ARE IN OCTAL TYFE 'K' FOR HELP ANYTIME

PROGRAM NAME:

where

n.n- revision number mrm Gd, yyyy ~ revision date

6. Remove the diskette or tape from the drive.

# 2.3 INVOKING THE DD.WDI DTILITY

If the DU.WDI vtility has been loaded onto the disk and IRIS is in memory, the system must be shut down before the program can be used. 1.3 INVOKING THE DU.WDI DTILITY<br>If the DU.WDI utility has been loaded onto the disk and<br>in memory, the system must be shut down before the program<br>used.<br>To shut down the system and invoke the DU.WDI utility<br>IRIS system com

To shut down the system and invoke the DU.WDI utility, at the IRIS system command prompt  $(4)$ , enter

Let us a year of the served with the served of the served of the served of the served of the served of the served of the served of the served of the served of the served of the served of the served of the served of the ser

where

 $\ddot{\phantom{1}}$ 

key - password assigned by the system manager; the default is X

The program displays the following identifying messages:

**MARK 2T/4 DISC UTILITIES<br>VERSION n.n mmm dd, vyyy** 

 $- - NOTICE - - - -$ ALL NUMBERS ARE IN OCTAL TYPE 'H' FOR HELP ANYTIME

PROGRAM NAME:

where

 $n.n - revision number$ mmm dd, yyyy - revision date

#### 1.4 DU.WDi PROGRAMS

The DU.WDI utility includes the following program options:

- FORMAT formats a specified disk or diskette, then makes a five-pass analysis. The program writes a unique header at PORMAT - formats <mark>a s</mark>pecified disk or diskette, then makes a<br>five-pass analysis. The program writes a unique header at<br>the beginning of each sector. Surface analysis is then pecture to detect the program writes a unique header at<br>the beginning of each sector. Surface analysis is then<br>performed to detect bad sectors. If any bad sectors are found on the hard disk, they are reported as hard errors and performed to detect bad sectors. If any bad sectors are<br>found on the hard disk, they are reported as hard errors and<br>chained to alternate tracks. If a hard error is detected on a diskette, no chaining takes place and the diskette should be discarded.
- QUICK FORMAT formats a specified disk or diskette, then QUICK FORMAT - IOIMAts a specified disk of diskette, there<br>makes a two-pass analysis to detect sectors with hard errors. Any bad sectors found on a hard disk are chained to alternate makes a two-pass analysis to detect sectors with hard errors.<br>Any bad sectors found on a hard disk are chained to alternate<br>tracks. No chaining takes place if a hard error is detected Any bad sectors found on a hard disk are chained to alternate<br>tracks. No chaining takes place if a hard error is detected<br>on a diskette. The Quick Format program should not be on a diskette. The Quick Format program should not be<br>substituted for the Format program because it is less on a diskette. The Quick Format program should not be<br>substituted for the Format program because it is less<br>reliable. Quick Format should only be used by a technician<br>to format a disk or diskette for hardware testing. The regular Format program should be run before a disk or Giskette is used to store data.
- COPY writes a specified source disk to a Gestination disk and then performs a Gata-verify on the destination.
- VERIFY COPY reads the source and the destination disks specified and compares them word by word in memory to ensure that the data on the source disk and the data on the Gestination disk are the same.
- IPL allows the user to load the IRIS System into memory.
- SAVE transfers data from disk to diskette or streamer tape.
- RESTORE transfers data from diskette or streamer tape to Gisk.
- $\bullet$  TAPE RETENSION rewinds the streamer tape.
- STREAMER VERIFY compares the data on tape and the daté on Gisk to ensure that they are identical.

The programs and certain options, such as prescan and entering bad sectors, can be suppressed by setting the appropriate bits in the the DU.WDI utility Program Option Word. The Program Options Word is Gescribed in Section IV.

#### 2.2 DISK AND DISKETTE DRIVE PARAMETER BELP SCREEN/MESSAGE

A hard disk or diskette drive is identified by a numeric or hmemonic code. The disk and diskette drive parameter Help screen nmemonic code. The disk and diskette drive parameter Help screer<br>and message provide information for the identification codes. and message provide information for the identification codes,<br>possible drive numbers, and the disk surfaces that may be used. possible drive numbers, and the disk surfaces that may be used.<br>These parameters are not required for a tape drive.

x

 $\omega_{\rm c} = 0.1$ 

#### 2.2.1 DRIVE TYPE

To display the numeric and mnemonic codes appropriate for the hard disk and diskette drives on the system, at the TYPE prompt, enter

 $E$ 

An example of the resulting display is shown in Figure 2.

TYPE:E

ST506 WINCHESTER DRIVES **CODE MANURICAL DISTICS**<br>CODE MNEMONIC TYPE CAPACITY CYL'S HEADS SECT'S MODEL

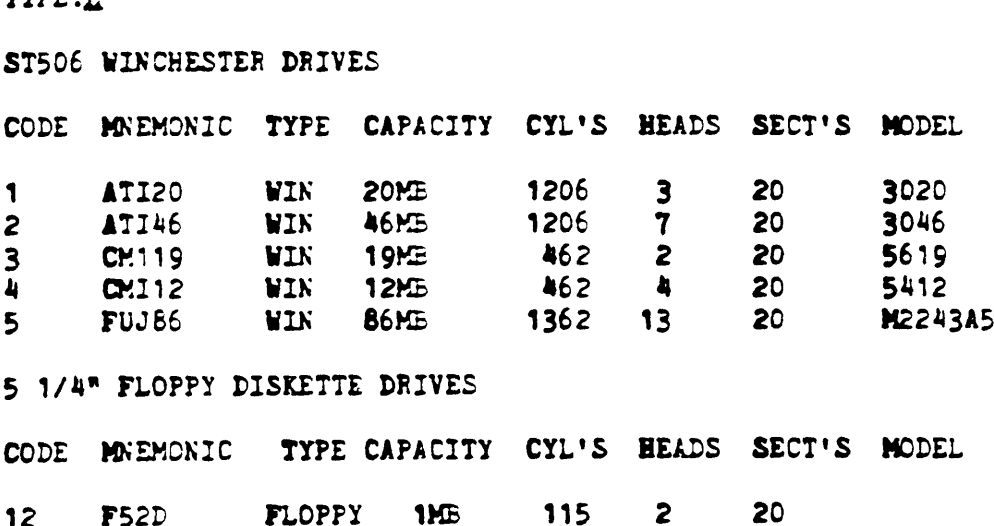

TYPE:

#### Figure 2. Disk Drive Codes and Mnemonics Belp Screen

The first column shows the numeric code appropriate for a drive type; the second column shows the mnemonic. Either the code or the mnemonic can be entered. For example, if the system is equipped with an Atasi 46-megabyte drive, enter either 2 or ATI46.

MARK 2/4 DISCUTILITY, Rev 02 6 6

#### 2.2.2 DRIVE NUMBER

The NUMBER prompt requests the Grive number for a source and Firing Seconduction.<br>The NUMBER prompt requests the drive number for a source and<br>destination hard or floppy disk drive. The associated Help message indicates that the following four parameters can be<br>message indicates that the following four parameters can be message indicates that the following four parameters can be<br>entered:

 $\ddot{\cdot}$ 

**NUMBER: H**  $\bullet$ 

 $\sim$   $\sim$ 

© THRU 3 FOR DISC

NO DEFAULT ALLOWED 1! NUMBER:

A POINT 4 MARK 4 system may have up to three hard disk grives and, optionally one floppy disk drive. A POINT 4 MARK 2 has one and, optionally one floppy disk drive. A POINT 4 MARK 2 has one hard disk and, optionally, one floppy disk drive.

Appropriate Grive number parameters can be 0, 1, or 2 for the hard disk. Drive number 3 is physically assigned to the flopry Appropriate drive number parameters can be 0, 1, or 2 for the<br>hard disk. Drive number 3 is physically assigned to the floppy<br>disk drive. However, when formatting a diskette, enter 0 for the hard disk. Drive number 3 is physically assigned to the floppy<br>disk drive. However, when formatting a diskette, enter 0 for the<br>drive number. For systems with one hard disk and one floppy disk Grive, the appropriate parameter is 0 for both types of drive.

#### 2.2.3 SORPACE(S)

The SURFACE(S) prompt requests parameters for the disk or Giskette surfaces that are to be used. The associated Help diskette surfaces that are to be used. The associated Help<br>message indicates that the following parameters can be entered:

"ALL' FOR ALL SURFACES "OPT, ALL' FOR SELECTIVE CYLINDERS ALL SURFACES

Enter ALL if the operation requires that the entire disk be used.

Enter OPT.ALL if only certain cylinders are to be processed. If OPT,ALL is entered,programs such as Verify Copy display the starting cylinder number and the total number of cylinders on the Gisk as shown in the following example:

THERE ARE A TOTAL OF 1206 CYLINDERS IN THIS DISC FIRST CYLINDER # IS 0

A starting cylinder number and the total number of cylinders to be used for the operation are then requested.

ENTER - THE STARTING CYLINDER  $\ell$ : FOR HOW MANY CYLINDERS?

If the user invokes the Help module at the STARTING CYLINDER # prompt, the following message is displayed:

STARTING CYL  $\theta$  must be less or equal to last CYL  $\theta$ . DEFAULT INPUT IS NOT ALLOWED

These parameters must be entered in octal. If the number is not an octal number, the program asks .

WHAT?

If the starting cylinder number or the total number of cylinders If the starting cylinder number or the total number of cylinders<br>entered exceeds the number available, one of the following If the user invokes the Help mooul<br>the following message is displayed<br>STARTING CYL # MUST BE LESS OR EQUA<br>DEFAULT INPUT IS NOT ALLOWED<br>These parameters must be entered is<br>an octal number, the program asks<br>WHAT?<br>If the star

STARTING CYL  $\theta$  > THAN LAST CYL CYLINDER RANGE TOO GREAT

The STARTING CYLINDER # prompt is then displayed and the operation can be restarted. Ine similing cilingle v prompt is then displayed and the<br>Operation can be restarted.<br>Use care in entering these numbers. If a decimal number is

Use care in entering these numbers. If a decimal number is<br>entered in the range of 0-7, 10-17, 20-27, etc., the program<br>accepts it as an octal number. An incorrect number can cause the accepts it as an octal number. An incorrect number can cause the program to overwrite the wrong portion of the disk.

#### 2.3.\_\_PROGRAM REPORTS

Some of the DISCUTILITY programs display a report on the terminal that informs the user of the program's progress. At the end of that informs the user of the program's progress. At the end of The format and content of the status report depend on the program the progress report, an error and status report is displayed.<br>The format and content of the status report depend on the program<br>being executed. Examples of error reports and messages are provided in the sections describing each individual program.

#### 2.3.1 COPY PROGRAM REPORT

The Copy program displays a progress report in the following format:

COPYING CURRENT CYLINDER  $\approx$  nnnnn

where

mnnnn - current cylinder number

#### 2.3.2 FORMAT PROGRAM REPORTS

The Format and Quick Format programs display two progress reports: one for format operation, and one for surface analysis The Format and Quick Format programs display two progress<br>reports: one for format operation, and one for surface analysis<br>operations. The cylinder number is incremented in 40-octal operations. The cylinder number is incremented in 40-octal<br>segments for each report in the following format:

```
FORMATTING
CURRENT CYLINDER = mnnnFORMAT DONE
                         \mathcal{L}^{\text{max}}_{\text{max}}SURFACE ANALYSIS
WRITING
C \text{URRENT} CYLINDER = nnnn
READING
\texttt{CURRENT} CYLINDER = nnnnn
DONE PASS 1
WRITING
CURRENT CYLINDER = nnnnn
READING
CURRENT CYLINDER = nnnnn
DONE PASS 2
         \bullet\bullet\bullet
```
where

nnnnn - current cylinder number

#### 2.3.3 VERIFY COPY PROGRAM REPORT

The Verify Copy program displays & progress report in the following format:

 $\tilde{\mathbf{r}}$ 

VERIFYING DESTINATION DISC DATA

yy CURRENT CYLINDER \* annnn

where

mnnnnn = current cylinder number

#### 2.3.4 STREAMER TAPE VERIFY PROGRAM REPORT

The Streamer Verify program compares the data on the tape and Gisk based on checksums and record counts. A checksur is a disk based on checksums and record counts. A checksum is a mechanism for ensuring the accuracy of the data transmitted.

The checksums and record counts are displayed in the following format:

CHECKSUMMING TAPE

CHECKSUMS = 136005 65250 102075 ecksums = 136005 652<br>Record Count = 11320

CRECKSUMMING DISC

CRECKSUMS = 136005 65250 102075 RECORD COUNT = 11320

J.

#### 2.1 PORMAT AND ODICK PORMAT PROGRAMS

The Format and Quick Format programs format a hard @isk or **diskette and the analyze the cylinders of the format and culture format programs**<br>The Format and Quick Format programs format a hard disk or<br>diskette and then analyze the cylinders to check for bad media in<br>the following »

- 1. Format the disk
- 2. Write the headers of all sectors to disk

3. Prescan headers

4. Perform surface analysis

Format makes five passes to analyze the disk whereas Quick Format makes only two passes and thus may not detect all media errors. Each pass consists of writing a different data pattern ovt to makes only two passes and thus may not detect all media errors.<br>Each pass consists of writing a different data pattern out to<br>disk, then reading it back to check for errors. On each pass. disk, then reading it back to check for errors. On each pass,<br>three read attempts are made before a sector is rejected as three read attempts are made before a sector is rejected as containing a hard error.

Prescan is a mechanism for ensuring that the previously chained blocks are subsequently chained following the format operation.

Bard errors are reported at the end of the formatting operation. An option is provided for entering hard errors found on a hard Gisk into the system. This option can also be used to enter the disk into the system. This option can also be used to enter the<br>locations of bad sectors from the disk log supplied by the disk manufacturer. After the locations of the hard errors have been entered, they are chained to alternate sectors as described in Section 3.1.2.

Bard errors found on a diskette cannot be chained. The diskette should be discarded because any data written to it would not be reliable.

#### NOTE

Quick Format is generally used by a technician in the field for hardware testing. The regular Format program should be run before the disk or diskette is used to store Gata.

For the Format and five-pass analyze program, at the prompt, PROGRAM NAME, enter

#### E

For the Quick Format program, at the prompt, PROGRAM NAME, enter

 $\Omega$ 

The sequence of parameter prompts for the Format and Quick Format programs is as follows: The sequence of parameter prompts for the Format and Quick<br>programs is as follows:<br>TYPE OF DRIVE:<br>DRIVE NUMBER:<br>SURFACE(S):<br>The appropriate parameters are described in Section,<br>throagh 2.2.3.

TYPE OF DRIVE: DRIVE NUMBER: SURFACE(S):

 $\sim 10$ 

 $\tilde{\phantom{a}}$ 

The appropriate parameters are described in Sections 2.2.1<br>through 2.2.3.

A sample Format procedure on a hard disk with a good completion A sample Format procedure on a hard disk with a<br>is shown in Figure 3.- User input is underlined.

Figure 4 shows an example of formatting a diskette.

 $\mathcal{A}^{\mathcal{A}}$ 

```
PROGRAM NAME: F
                   \sim 10 \muTYPE OF DRIVE: 2
    DRIVE NUMBER :0
    SURFACE(S): 1LL
    WHEN DRIVE IS READY, HIT RETURN TO START CRETURNE
                                                         \ddot{\mathbf{r}}& READING ALTERNATE SECTOR INFORMATION
    FORMATTING
    CURRENT CYLINDER = mnnnn
    FORMAT DONE
    SURFACE ANALYSIS
    WRITING
    CURRENT CYLINDER = nnnnn
    READING
    CUFRENT CYLINEE = nnnnnDONE PASS 1
    WRITING
      e
      e
      @
    WRITING
    CURRENT CYLINDER = nnnnn
    READING
    CURRENT CYLINDER = nnnnn
    DONE PASS 5
    ANALYSIS DONE
    THIS OPTION ALLOWS MARGINAL OR KNOWN BAD SECTORS TO BE RE-ASSIGNET.
    TYPE 'Y' TO ENTER BAD SECTORS OR RETURN. <RETURN>
    TOTAL DISC ERRORS: HARD = 5 SOFT = 0PHYSICAL LOGICAL
    COUNT SURFACE TRACK SECTOR SECTOR DRIVE
    HAED 1 1 401 11 3 1
    HARD 1 1 611 4 7 1
    BARD 1 2 253 10 15 1
    HARD 1 2 263 20 13 1
    HARD 1 4 11 21 0 1
    HARD ERROR CHAINING COMPLETE
    where
       ppnnn ~ eurrent cylinder in S0-octal segments
  Figure 3. Sample Pormat Procedure on a 46MB Atasi Bard Disk
    \blacksquareNote that the disk error log is displayed. If more hard errors
```
are found than can be chained, an error message is displayed.

MARK 2/4 DISCUTILITY, Rev 02 13

PROGRAM NAME: E TYPE OF DRIVE: FS2D DRIVE NUMBER: 0 SURFACE(S): ALL WHEN DRIVE IS READY, HIT RETURN TO START KRETURN> FORMATTING SURFACE(S): ALL<br>
WHEN DRIVE IS READY, HIT<br>
FORMATIING<br>
CURRENT CYLINDER = nnnnon FORMAT DONE fe SURFACE ANALYSIS WRITING CURRENT CYLINDER  $=$  mnnnn READING  $CUFRENT CYLINDER = nnnnn$ DONE PASS 1 WRITING CURRENT CYLINDER  $\approx$  nnnnn READING CURRENT CYLINDER  $=$  nnnnn DONE PASS 2 WRITING CURRENT CYLINDER  $=$  nnnnn READING CURRENT CYLINDER  $=$  nnnnn DONE PASS 3 WRITING CURRENT CYLINDER =  $nnnn$ READING CURRENT CYLINDER  $=$  nnnnn DONE PASS 4 WRITING CURRENT CYLINDER  $=$  nnnnn READING CURRENT CYLINDER \* mnnnn DONE PASS 5 ANALYSIS DONE TOTAL DISC ERRORS: HARD =  $0$  SOFT = 0 where mnnnn - current cylinder in 40-octal segments

Note that the program does not prescan alternate sector Note that the program does not fitted. There is no option for entering bad sectors. The diskette should be discarded if any hard errors are found.

Figure 4. Sample Format Procedure on a Diskette

#### 3.1.1 ERROR MESSAGES

In addition to the hard and soft error reports, the Format programs may Gisplay a number of error messages.

- $\bullet$  READING ALTERNATE SECTOR INFO. UNSUCCESSFUL PRESS 'C' TO<br>CONTINUE the disk error list supplied by the manufacturer has not been entered into the disk error map or the map has the map has not been cleared. Therefore, bad sectors have not been chained. Any of the following conditions may cause the error log to be<br>cleared:
	- Prescan has been inhibited
		- Format or Quick Format has been aborted before the Prosram completed
		- Diagnostics program has been aborted before it completed

The procedure for entering bad sector information is described in Section 3.1.2.

 $\bullet$  TOO MANY HARD ERRORS II - more bad sectors were found than<br>could be chained to alternate sectors. This may be an indication that the disk has become unusable or that a hardware problem (e.g., head positioning) exists.

#### 3.1.2 ENTERING BAD SECTORS INTO THE DISK ERROR MAP

Bad sector information can be entered into the disk error map if the user wishes to chain sectors that have developed bad surfaces, or the following message is displayed:

READING ALTERNATE INFO. UNSUCCESSFUL PRESS 'C' TO CONTINUE

dt At Bhe keyboard, enter

£

The program proceeds to format and analyze the disk. Upon The program proceeds to format and analyze the disk. Upon<br>completion, the user is given the option to enter bad sectors<br>into the disk error map. The system manager can suppress this into the disk error map. The system manager can suppress this option as described in Section IV.

For IRIS systems, bad sector information must be entered in octal.

When using this option, make sure that the surface, track, and When using this option, make sure that the surface, track, and<br>sector information entered is correct before logging the<br>information. Entry of an incorrect location can result in information. Entry of an incorrect location can result in unreliable data or a waste of disk space.

A sample procedure for entering bad sectors into the disk error map is shown in Figure 5.

#### ANALYSIS DONE

 $\mathbf{r}$ 

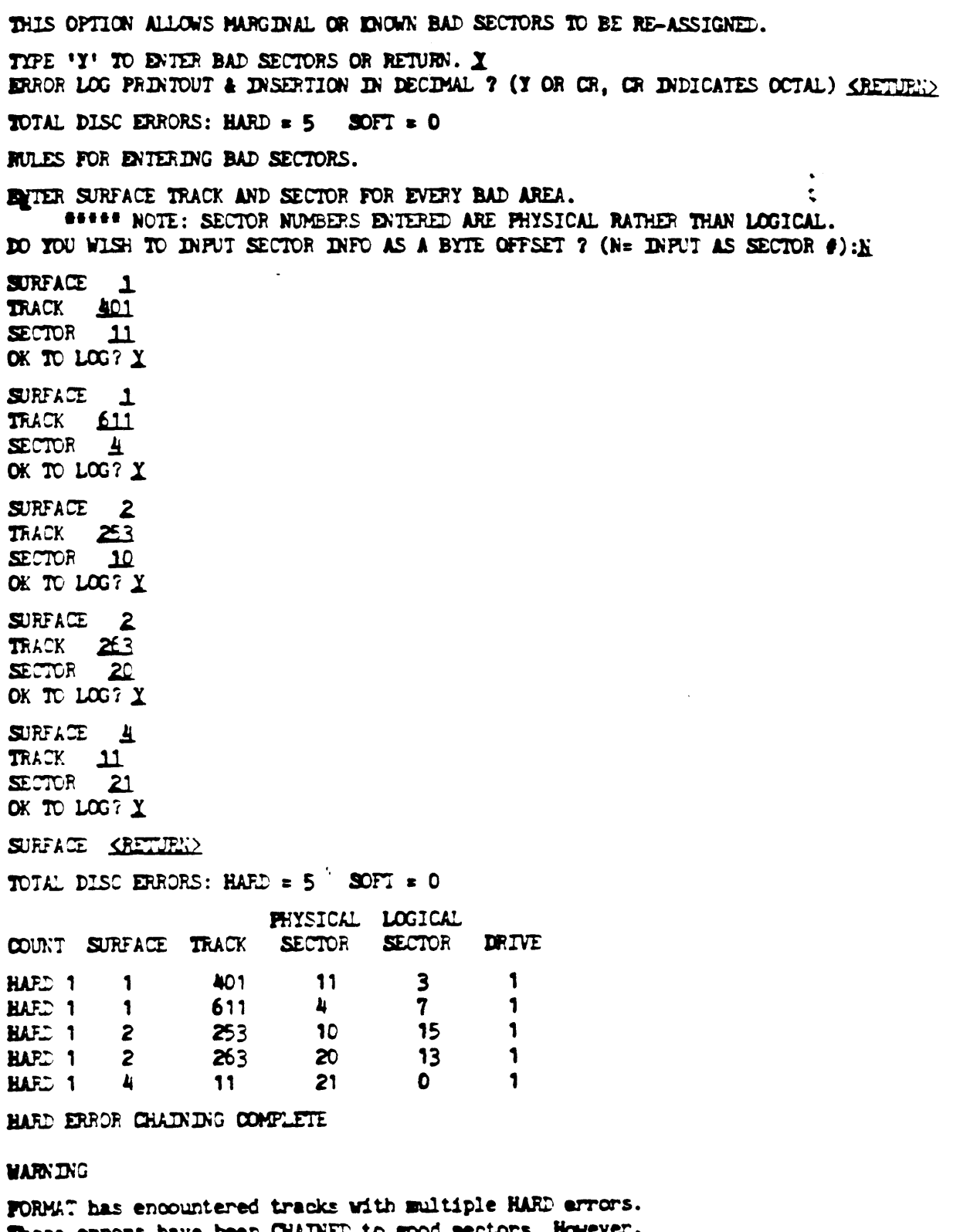

These errors have been CHAINED to good sectors. However, Do NOT use this format option if your operating systex is not IRIS 8.2Ci or later.

Using this format with 8.2C or earlier veraions may cause serious data loss!!

# Pigure 5. Example of Entering Bad Sectors

MARK 2/4 DISCUTILITY, Rev 02 17

 $\mathcal{L}^{\text{max}}_{\text{max}}$  ,  $\mathcal{L}^{\text{max}}_{\text{max}}$ 

#### 3,2 COPY PROGRAM

The disk-to-disk Copy program reads data from a specified source anc writes it to a specified destination. The program can be and writes it to a specified destination. The program can be<br>used to copy data from a specified cylinder number to another on used to copy data from a specified cylinder number to another or<br>the same drive or to copy data from one disk drive to another and writes it to a specified destination. The program can be<br>used to copy data from a specified cylinder number to another of<br>the same drive or to copy data from one disk drive to another<br>drive of the same type on a multid drive of the same type on a multidrive system. The program aborts if the source and destination drives are not the game type and write<br>used to c<br>the same<br>drive of<br>aborts if<br>of drive.

If the program is used to copy data from one location on disk to If the program is used to copy data from one location on disk to<br>another on the same drive, care must be taken not to overwrite another on the same drive, care must be taken not to overwrite<br>cylinders that contain needed data. This procedure can be used for making a spare copy of the system logical unit.

The program requests drive type, drive number, and surface The program requests drive type, drive number, and surface<br>parameters for the source drive and, as appropriate, for the<br>destination drive. Valid parameters for these prompts are destination drive. Valid parameters for these prompts are<br>described in Sections 2.2.1 through 2.2.3.

A sample procedure for copying data to the same drive is shown in A sample procedure for copying data to the same drive is shown in<br>Figure 6. Figure 7 provides a sample procedure for copying data rigure o. Figure<br>to another drive.

> PROGRAM NAME: C SOURCE DRIVE -TYFE: CMI12 NUMBER:O SURFACE(S): OPT.ALL THERE ARE TOTAL OF 462 CYLINDERS IN THIS DISC. FIRST CYLINDER  $\bullet$  IS 0 ENTER - THE STARTING CYLINDER  $\theta$ : Q FOR HOW MANY CYLINDERS? 53 TO THE SAME DRIVE? Y SURFACE(S): OPTALL ENTER - THE STARTING CYLINDER #: 406 WHEN DRIVE IS READY, HIT RETURN TO START CRETURK> COPYING CURRENT CYLINDER  $=$  an TOTAL DISC ERRORS: HARD = O SOFT « O COPY DONE where mn - current cylinder in 40-octal segnents

#### Figure 6. Sample Procedure for Copying Data to the Same Drive

PROGRAM NAME: C SOURCE DRIVE -TYPE: 2 WUMBER: 0 SURFACE(S): ALL TO THE SAME DRIVE? N PROGRAM NAME: <u>C</u><br>
source Drive -<br>
TYPE: 2<br>
NUMBER: <u>Q</u><br>
SURFACE(S): <u>ALL</u><br>
TO THE SAME DRIVE?<br>
DESTINATION DRIVE -<br>
DESTINATION DRIVE -TYPE: 2 NUMBER: 3 SURFACE(S): ALL COPYING CURRENT CYLINDER nnnn TOTAL DISC ERRORS: BARD = O SOFT = 0 COPY DONE where nnnn - current cylinder in 40-octal segments

 $\epsilon_{\rm{max}}$ 

#### Figure 7. Sample Procedure for Copying Data to Another Drive

The Copy program reports any hard and soft errors that were found. The user can determine on which Grive the errors occurrec found. The user can determine on which drive the errors occurred<br>because the error count is displayed by drive number.

A report of a hard error indicates a sector that could not be reac in three attempts, or could not be written to. A report of read in three attempts, or could not be written to. A report of<br>a soft error indicates that data was successfully read from a marginal sector.

A soft error coulé have been found while reading from the source Gisk and corrected by the error correction code (ECC) capability of the hardware. The ECC capability is in effect only during the read phase of the program; it is not in effect for the write phase of the program.

ECC writes a trailer containing a code to the destination disk, the data is written successfully to the destination, and the program reports a soft error for the source. The questionable sector on the source disk is not chained to an alternate sector. The write phase of a subsequent Copy or Restore operation will probably report a nonrecoverable hard error for that sector on the disk. The user should create a backup copy of the disk and then reformat the disk before using it again.

If a recent backup copy on another disk or other media is not aveilable, it is advisable to create a backup of any disk reporting a hard error. The disk should then be reformattec before data is copied or restored to it.

 $\tilde{\mathbf{r}}$ 

# **2.3 VERIFY COPY PROGRAM**

e terify Copy program reads data from a specified source disk<br>into memory. The data in memory is then compared to the data on into memory. The data in memory is then compared to the data on<br>a specified destination disk. The source and destination can be on the same disk drive.

A sabple procedure for verifying data on different drives is shown in Figure 6. Figure 9 provides an example of verifying Gata on the same drive.

> PROGRAM NAME: Y SOURCE -TYPE: 2 NUMBER: 0 SURFACE(S): OPT.ALL THEFE ARE A TOTAL OF 1206 CYLINDERS IN THIS DISC FIRST CYLINDER  $\bullet$  IS 0 ENTER = THE STARTING CYLINDER  $\ell: \Omega$ FOR HOW MANY CYLINDERS? 40 TO TEE SAME DRIVE? X SURFACE(S): OPT,ALL ENTER -

THE STARTING CYLINDER #: 1140 WERIFYING DESTINATION DISC DATA CURRENT CYLINDER =  $37$ VERIFY DONE

#### Figure 8. Sample Procedure for Verifying Data on Different Drives

PROGRAM NAME: Y SOURCE - TYPE: 2 **NUMBER: 0** rs SURFACE(S): OPT.ALL THERE ARE A TOTAL OF 1206 CYLINDERS IN THIS DISC FIRST CYLINDER # IS 0 ENTER - THE STARTING CYLINDER  $\theta: \Omega$ FOR HOW MANY CYLINDERS? 40 TO THE SAME DRIVE? N DESTINATION DRIVE -TYPE: 2 NUMBEF: 2 SURFACE(S): OPT.ALL ENTER - THE STARTING CYLINDER  $\theta$ : Q VERIFYING DESTINATION DISC DATA CURRENT CYLINDER = 37

VERIFY DONE

#### Figure 9. Sample Procedure for Verifying Data on the Same Drive

The Verify Copy program displays the cylinder, head, and sector numbers for any Gata compare error that is found.

Data compare errors indicate that there are problem areas on the Gisk. However, the user may have specified the wrong location on the source or Gestination. It is advisable to rerun the Copy and the Verify Copy programs before deciding that the disk has Geveloped bad areas.

The user can press <ESC> to stop the display.

 $\mathcal{A}_1$ 

Figure 10 provides an example of data compare error messages.

 $\ddot{\epsilon}$ 

```
PROGRAM NAME: Y<br>
SOURCE –<br>
TIPE: 2<br>
NUMBER: Q<br>
SURFACE(S): OPT.ALL
           PROGRAM NAME: Y
           SOURCE -
           TYPE: 2
           NUMBER: Q
           THERE ARE A TOTAL OF 1206 CYLINDERS IN THIS DISC
           FIRST CYLINDER \theta IS 0
           ENTER =
             THE STARTING CYLINDER \theta: \OmegaFOR HOW MANY CYLINDERS? 40
           TO THE SAME DRIVE? N
           DESTINATION DRIVE -
           TYPE: 2
           NUMEER: 2
           SURFACE(S): OPT, ALL
           ENTER -
             THE STARTING CYLINDER \theta: \OmegaVERIFYING DESTINATION DISC DATA
           DATA
COMPARE
ERROR
             CYL
O HEAT
0 SECT
             CIL O HEAD O SECI<br>ATA COMPARE ERROR<br>CYL O HEAD 1 SECT
           DATA
COMPARE
ERROF
           DATA
COMPARE
ERROR
             CYL
O HEAT
2 SECT
           DATA
COMPARE
ERROR
             CYL
O HEAD
3 SECT
           DATA
COMPARE
ERROR
             CYL O HEAD 4 SECT
           DATA
COMPARE
ERROR
             CYL
O HEAD
5 SECT
           DATA
COMPARE
ERROF
             CYL
1 HEAD
0 SECT
           DATA
COMPARE
ERROR
             CYL
1 HEAD
1 SECT
                     \bullet\bullet\bullet
```
Pigure 10. Example of Verify Copy Error Messages

fo

#### 3.4 SAVE DISK PROGRAM

The Save Disk program reads from a specified hard disk and writes to diskette or 1/é-inch tape. The user can save all the data on the hard disk or specify a cylinder range.

Verification of the data is done automatically for a Giskgeto-diskette operation. For disk-to-tape operations, gata Verification of the data is done automatically for a<br>diskgto-diskette operation. For disk-to-tape operations, data<br>verification is an option. It is advised that this option be verification is an option. It is advised that this option be<br>used to avoid problems caused by bad data.

The DU.WDI utility also offers a separate program, Streamer Verify, for verifying the data on tape. The Streamer Verify progran is described in Section 3.6.

The Save program prompts for source Grive parameters in the following sequence:

Type of drive (TYPE) Drive Nurber (NUMBER)  $Surface(s)$ 

Destination drive parameters are requested only for saving to Giskette.

Valid parameters for these prompts are described in Sections 2.2.1 through 2.2.3. The user can invoke Help messages Sections 2.2.1 through 2.2.3. The user can invoke Help messages at any of these prompts.

Make sure that the destination media is not write-protected. The write-protect notch on diskettes and the write-protect switch on streamer tapes are described in the MARK 2 User Guice.

#### 3.4.1 SAVING TO DISKETTE

Diskettes that are used in a Save operation must be formatted. Two or three extra formatted scratch diskettes should be at hand to avoid restarting the program if a diskette has bad surfaces. The procedure for formatting diskettes is described in Section 3.1.

The program informs the user when to remove a diskette and how to label it. If more than one diskette is required for a Save operation, the user is informed when to insert the next diskette.

Although the prompts use the term, DISC, for both the hard disk and the diskette, prompts referring to the source (i.e., hard Gisk) are clearly distinguishable from the destination (i.e., Giskette).

If the Save operation did not complete successfully, and any hard errors are displayed for the source, the Gata on the hard disk could not be read. Try the program with a backup copy of that Gisk.

Figures 11 and 12 show examples of disk-to-diskette operations. The example in Figure 11 shows the procedure required for savinc all the data on the hard disk; Figure 12 shows the procedure for saving a specified range of cylinders.

e\*

 $\ddot{\phantom{1}}$ 

PROGRAM NAME: S SAVE TO TAPE OR DISC (T/D) ? D SOURCE DRIVE -TYPE: & NUMSEF: O SURFACE(S): ALL DESTINATION DRIVE -TYPE: 32 KEY IN CREATION DATE MM-DD-YY 04-01-85 NUMBER OF FORMATTED DISCS REQUIRED 16 WHEN DRIVE IS READY, HIT RETURN TO START SRETURNE SAVING SOURCE DISC REMOVE DISC & LABEL AS FOLLOWS: CREATION DATE 04-01-85 SEQUENCE 1 OF 16 MOUNT DISC 2 AND PRESS RETURN SRETURN> REMCVE DISC & LABEL AS FOLLOWS: CREATION DATE 04-01-85 SEQUENCE 2 OF 16  $\bullet$  $\bullet$  $\bullet$ REMOVE DISC AND LABEL AS FOLLOWS: CREATION DATE 04-01-85 SEQUENCE 16 OF 16 TOTAL DISC ERRORS: HARD =  $0$  SOFT =  $0$ OPERATION COMPLETED

#### Pigure 11. Example of a Save Operation for Multiple Diskettes

PROGRAM NAME: S SAVE TO TAPE OR DISC  $(T/D)$  ? D SOURCE DRIVE -TYPE: CMIi2 NUMBER: 0 PROGRAM NAME: S<br>
SAVE TO TAPE OR DIS<br>
SOURCE DRIVE –<br>
TYPE: <u>CMI12</u><br>
NUMBER: <u>O</u><br>
SURFACE(S): OPT.ALL THERE ARE A TOTAL OF 462 CYLINDERS IN THIS DISC. FIRST CYLINDER  $\bullet$  IS 0 ENTER - THE STARTING CYLINDER  $\theta: \Omega$ FOR HOW MANY CYLINDERS? 2 DESTINATION DRIVE -TYPE: FS2D KEY IN CREATION DATE MM-DD-YY 04-01-85 NUMBER OF FORMATTED DISCS REQUIRED 1 WHEN DRIVE IS READY, HIT RETURN TO START SAVING SOURCE DISC REMCVE DISC & LABEL AS FOLLOWS: CREATION DATE 04-01-85 SEQUENCE 1 OF 1 TOTAL DISC ERRORS: HARD =  $0$  SOFT = 0

> Figure 12. Example of a Save Operation for a Single Diskette

OPERATION COMPLETED

 $\lambda_{\rm{c}}$ 

 $\sqrt{2}$  and  $\sqrt{2}$ 

ave

#### 3.4.2 SAVING TO 1/4-INCE TAPE

The disk-to-tape operation includes the option to verify the Gata. A checksum is the result of calculations performed on the data to ensure its accuracy. The program first checksums the data to ensure its accuracy. The program first checksums the<br>data written to tape and then checksums the data on the hard<br>disk. It is advised that the Verify option be used.

The *Ehecksums* displayed at the completion of the Save operation<br>should be noted on the streamer tape label. When the tape is should be noted on the streamer tape label. When the tape is<br>used for a Restore operation, the checksums displayed by the Restore program should match the checksums noted on the label.

If the checksums displayed at the completion of the Save prograr. do not match, the tape may be worn out. Rerun the program using a new tape.

The program requests that the user enter both a creation date and a descriptor. The descriptor is intended to indicate the a descriptor. The descriptor is intended to indicate the<br>contents of the tape and can be up to 50 characters in length.<br>If more than one tape is required for a Save operation, the If more than one tape is required for a Save operation, the<br>program writes the sequence information automatically on the tape<br>itself. The sequence information and the information entered by program writes the sequence information automatically on the tape<br>itself. The sequence information and the information entered by<br>the user is displayed when the end-of-tape mark is detected. The the user is displayed when the end-of-tape mark is detected. The<br>secuence information, the date, and descriptor should be written sequence information, the date, and descriptor should be written<br>on the streamer tape label when the tape is removed from the<br>drive. The program informs the user when to remove a tape, how drive. The program informs the user when to remove a tape, how to label it, and when to mount the next tape.

Figure 13 shows an example of a disk-to-tape operation.

PROGRAM NAME: S SAVE TO TAPE OR DISC (T/D) ? I SOURCE DRIVE -TYPE: 2 WUMBER:0 SURFACE(S): ALL PROGRAM NAME:  $S$ <br>
SAVE TO TAPE OR DISC (T/D) ? I<br>
SOURCE DRIVE -<br>
TYPE: 2<br>
NUMBER: <u>0</u><br>
SURFACE(S): <u>All</u><br>
\* KEY IN CREATION DATE MM-DD-YY 04-01-85 E KEY IN CREATION DATE MY-DD-YY Q4-01-85<br>DESCRIPTOR: SYSTEM LU/O WHEN BOTH DISC AND TAPE ARE READY, HIT RETURN TO START CRETURN> STREAMING TO TAPE REMCVE TAPE & LABEL AS FOLLOWS: CREATION DATE 04-01-85 SEQUENCE 1 DESCRIPTOR: SYSTEM LU/0 MOUNT TAPE 2 AND PRESS RETURN STREAMING TO TAPE TRANSFER COMPLETE TOTAL DISC ERRORS: HARD =  $0$  SOFT = 0 NO TAPE ERROR REMOVE TAPE & LABEL AS FOLLOWS: CREATION DATE 04-01-85 SEQUENCE 2 OF 2 DESCRIPTOR: SYSTEM LU/O VERIFY TAPE AGAINST DISC ? Y MOUNT TAPE 1 AND PRESS RETURN CRETURN> CHECKSUMMING TAPE REMOVE STREAMER TAPE CAPTRIDGE MOUNT TAPE 2 AND PRESS RETURN <RETURN> CHECKSUMMING TAPE CHECKSUMS= 52473 37470 3 RECORD COUNT= 0000215240 CHECKSUMMING DISC CHECKSUMS= 52473 37470 3 RECORD COUNT= 0000215240 GOOD VERIFY - RECORD CHECKSUMS FOR FUTURE REFERENCE

#### Pigure 13. Example of a Disk-to-Tape Save Operation

 $\sim$   $\sim$ 

# 3.4.3 SAVE PROGRAM ERROR MESSAGES

The Save program may display the following error messages:

TAPE (or DISC) IS WRITE PROTECTED OR WO TAPE (or DISC). BIT 'C' TO CONTINUE

EIT to continue.<br>Checktwhether the tape or diskette has been inserted properly in Check whether the tape or diskette has been inserted properly in<br>the drive. If the medium was inserted properly, check the write-protect switch on the streamer tape or the write-protect notch on the diskette. When the problem has been corrected, at the keyboard, enter

 $\mathbf{r}$ 

 $\mathbb{R}^{n\times n}$  .

DISC CANNOT RECEIVE DATA RELIABLY

REMOVE DISC

MOUNT FORMATTED DISC & PRESS RETURN

Insert another formatted scratch diskette and press <RETURN>.

# 2.5 RESTORE DISK PROGRAM

The Restore Disk program reads from 1/4-inch tape or diskette and<br>writes to the hard disk. The user can restore data to the whole writes to the hard disk. The user can restore data to the whole<br>disk or specify a range of cylinders.

Verification of the data is done automatically for a Verification of the data is done automatically for a<br>diskette-to-disk operation. For a tape-to-disk operation, data<br>verification is an option. It is advised that this option be verification is an option. It is advised that this option be<br>used to avoid problems with bad data.

The program prompts for destination drive parameters in the following sequence:

Type of Drive (TYPE) Drive Number (NUMBER) Surface(s)

Source drive parameters are requested only for diskette-to-disk operations.

Valid parameters for these prompts are described in Sections 2.2.1 through 2.2.3. The user can invoke Help messaces Sections 2.2.1 through 2.2.3. The user can invoke Help messages at any of these prompts.

The program requests the user to enter the creation date for both The program requests the user to enter the creation date for both<br>diskette and tape operations. A descriptor is requested only for<br>the tape-to-disk operation. The creation date and descriptor must be entered exactly as noted on the exterior label of the media.

Make sure that the source medium is write-protected. The write-protect notch on diskettes and the write-protect switch on streamer tapes are described in the MARK 2 User Guide.

#### 3.5.1 RESTORING FROM DISKETTE

Data is verified automatically. If the program reports hard errors for the source, use an earlier backup diskette. If the Giskette is supplied by POINT 4, report the problem to your supplier.

The user is informed when to remove a diskette and how to label it. If more than one diskette is required for a Restore operation, the user is informed when to insert the next diskette.

Although the prompts use the term, DISC, for both the hard disk and the diskette, prompts referring to the source are clearly Gistinguishable from the destination.

Figure 14 shows an example of a Giskette-to-disk operation using a single diskette. Figure 15 shows an exanple of a Giskette-to-disk operation using multiple diskettes.—

PROGRAM NAME: B RESTORE FROM TAPE OR DISC ? D SOURCE DRIVE -**TYPE: 12** DESTINATION DRIVE -TYPE: 2 NUMBER: 1 SURFACE(S): OPT.ALL THERE ARE A TOTAL OF 1206 CYLINDERS IN THIS DISC FIRST CYLINDER # IS 0 ENTER = THE STARTING CYLINDER  $\theta: \Omega$ FOR HOW MANY CYLINDERS? 2 KEY IN CREATION DATE MM-DD-YY 02-26-84 WHEN DRIVE IS READY, HIT RETURN TO START CRETURN> RESTORING DISC TOTAL DISC ERRORS: HARD =  $0$  SOFT = 0 OPERATION COMPLETED

### Figure 14. Example of a Diskette-to-Disk Operation Using a Single Diskette

 $-$ 

 $\mathbf{r}$ 

 $\ddotsc$ 

ave.

 $\mathcal{L}$ 

PROGRAM NAME: R RESTORE FROM TAPE OR DISC ? D SOURCE DRIVE  $x = 12$   $x = 12$ DESTINATION DRIVE -TYPE: & WUMBER: O SURFACE(S): ALL KEY IN CREATION DATE MM-DD-YY 10-26-84 WHEN DRIVE IS READY, HIT RETURN TO START RESTORING DISC REMOVE DISC MOUNT DISC 2 AND PRESS RETURN SRETURN> REMCVE DISC MOUNT DISC 3 AND PRESS RETURN SRETURN> REMOVE DISC e e e TOTAL DISC ERRORS: BARD = 0 SOFT = O OPERATION COMPLETED

 $\sim 100$ 

 $\mathcal{L}^{\text{max}}$ 

#### Figure 15. Example of a Diskette-to-Disk Operation Using Multiple Diskettes

MARK 2/4 DISCUTILITY, Rev 02

 $31$ 

 $\mathcal{L}$ 

#### 3.5.2 RESTORING FROM 1/4-INCH TAPE

The tape-to-disk operation includes the option to verify the Gata. The option first checksums the data read from tape anda data. The option first checksums the data read from tape and<br>then checksums the data written to the hard disk. It is advised that the Verify option be used to avoid problems caused by bad 5.2 RESTORING FROM 1/4-INCH TAPE<br>e tape-to-disk operation includes the option to ve<br>ta. The option first checksums the data read from<br>en checksums the data written to the hard disk. It is<br>at the Verify option be used to av .2 RESTORING PROM 1/4-INCE TAPE<br>tape-to-disk operation includes the option to ve<br>n. The option first checksums the data read from<br>n checksums the data written to the hard disk. It is<br>the Verify option be used to avoid prob

The checksums Gisplayed by the Restore program should match the checksums wiitten on the cassette tape label.

If the checksums Gisplayed at the completion of the Restore If the checksums displayed at the completion of the Restore<br>program do not match the checksums written on the label or the program do not match the checksums written on the label or the<br>checksums for the tape do not match the checksums for the disk,<br>the tape may be worn out. Rerun the program using an earlier checksums for the tape do not match the checksums for the disk,<br>the tape may be worn out. Rerun the program using an earlier<br>backup tape. If the tape was supplied by POINT 4, report the backup tape. If the tape was supplied by POINT 4, report the problem to your supplier.

-<br>The program requests that the user enter both a creation date and<br>a descriptor. These must be entered exactly as noted on the tape label.

If more than one tape is required for a Restore operation, the user is informed when to mount the next tape in sequence.

The tape-to-disk Restore program allows the user two options and an override of error conditions. The options are the validation an override of error conditions. The options are the validation<br>of the creation date and descriptor, and the verification of the<br>data. It is advised that both options be used to ensure the data. It is advised that both options be used to ensure the proper transfer of data.

#### CAUTION

If an error condition results from the failure of label validation, or from a Giscrepancy in the disk parameters, the override will allow the user to continue. However, the override should be used only with extreme Caution.

Figure 16 shows an example of a tape-to-disk operation. Included in that example are two errors. The first error is caused by an incorrect entry of the descriptor. Because this error involved spacing and not an incorrect tape label, the error condition is overridden.

The second error concerns disk parameters. When a tape is created, the tape header label contains the parameters of the disk under which the tape was created. For example, a user creates a tape of a logical unit for transport to another syster. When the tape is Restored on the other system (which is different from the original system, e.g., type of disk starting cylinder number of cylinders, etc.), the error message shown in the example will be displayed. Before overriding any error messages, the user should make sure that the correct tape is used and that the correct location on disk is specified.

PROGRAM NAME: B RESTORE FROM TAPE OR DISC ? I DESTINATION DRIVE -TYPE: 2 **MUMBER: 0**  $S \cup RFACE(S)$ : ALL  $\overline{S}$  description and date is not desired enter a  $\overline{P1}$ "  $\overline{S}$  seturns KEY IN CREATION DATE MA-DD-YY 02-13-85 DESCRIPTOR : POINT 4

WHEN BOTH DISC AND TAPE UNITS ARE READY, HIT RETURN TO START CRETURN?

THE FOLLOWING TAPE LABEL IS IN ERROR: VOLUME SEQUENCE @: 1 CREATION DATE 02-13-85 DESCRIPTOR: POINT &

TO CONTINUE WITH THIS TAPE ENTER A ! (EXCLAMATION POINT)

THE DISC PARAMETERS USED WHEN THIS TAPE WAS CREATED DISAGREE WITH THOSE YOU HAVE SPECIFIED FOR THIS OPERATION:

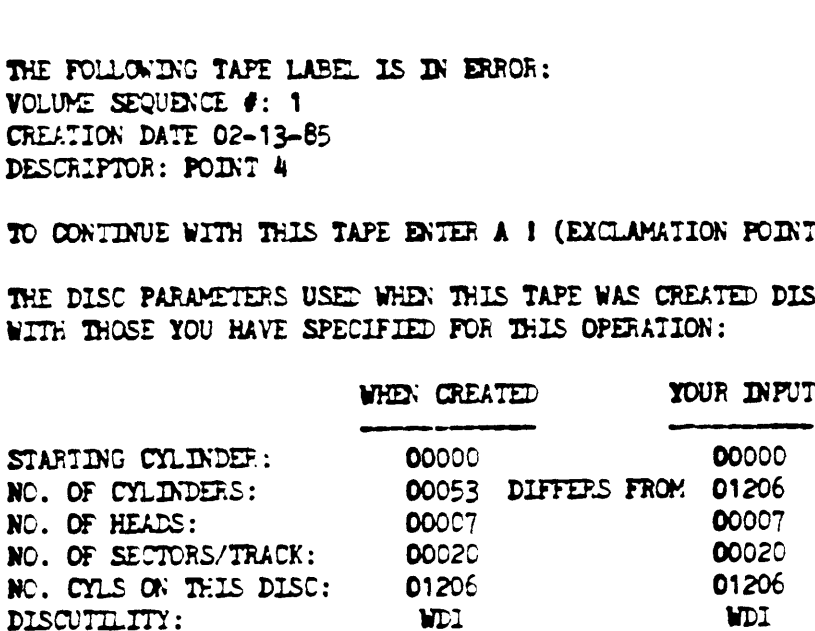

TO CONTINUE TELS OPERATION USING YOUR INPUT, ENTER A '!' (EXCLAMATION POINT) 1 STREAMING FROM TAPE TRANSFER COMPLETE

TOTAL DISC ERRORS: HARD  $\approx$  0 SOFT  $\approx$  0 NO TAPE ERROR VERIFY TAPE AGAINST DISC 7 X

CHECKSUMMING TAPE

CHECKSUMS= 136005 65250 102075 RECORD COUKT= 11300

CHECKSUMING DISC

CHECKSUMS: 136005 65250 102075 RECORD COUNT= 11300

GOOD VERIFY - RECORD CHECKSUMS FOR FUTURE REFERENCE

## Figure 16. Example of a Tape-to-Disk Operation

#### 3.5.3 RESTORE PROGRAM ERROR MESSAGES

"

The Restore program may display the following error messages:

THE FOLLOWING TAPE LABEL IS IN ERROR: VOLUME SEQUENCE @: no CREATION DATE: mm-dd-yy DESCRIPTOR: xxxxxxxx

TO CONTINUE WITH THIS TAPE ENTER A { (EXCLAMATION POINT)

The label information displayed by the Restore program is read The label information displayed by the Restore program is read<br>from the internal tape label (i.e., label written by the Save<br>program). Check your input, which should be visible on the program). Check your input, which should be visible on the terminal before using the override.

KEY IN DATE mmddyy DATE FROM DISC mm-dd-yy DO NOT AGREE !!!!

DATE FROM DISC mm-dd-yy DO NOT AGREE !!!!<br>The first line repeats the user input. The second line displays The first line repeats the user input. The second line displays<br>the creation date read from the internal diskette label (i.e.,<br>date written by the Save program). Before entering the date Gisplayed on the second line, make sure it identifies the correct date written by the Save program). Before entering the date<br>displayed on the second line, make sure it identifies the correct<br>diskette. No override is allowed.

DISC (or TAPE) JUST INSERTED IS OUT OF SEQUENCE 11 MOUNT DISC (or TAPE) n AND PRESS RETURN

Remove the diskette or tape and insert the correct one before pressing <RETURN>.

THE DISC PARAMETERS USED WHEN THIS TAPE WAS CREATED DISAGREE WITH THOSE YOU HAVE SPECIFIED FOR THIS OPERATION:

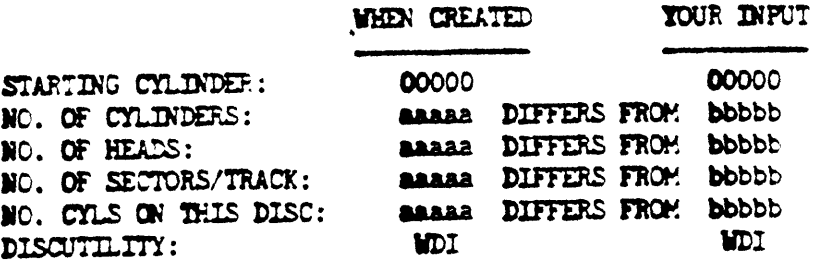

TO CONTINUE THIS OPERATION USING YOUR INPUT, ENTER A '1' (EXCLAMATION POINT)

This type of message may indicate that the tape was created on a This type of message may indicate that the tape was treated on  $\Xi$ <br>different type of disk drive. Nonzero logical units can be transferred from one type of disk drive to another. This procedure is described in the IRIS R8 Operations Manual and in the IRIS RB Release Notes. Do not use the override unless this is a Geliberate transfer of data from one type of drive to another.

 $\ddot{\cdot}$ 

# 2.6 STREAMER VERIFY PROGRAM

The Streamer Verify program reads data from tape and from disk,<br>Calculates checksums, and accumulates a record count. The data calculates checksums, and accumulates a record count. The data<br>is verified if the checksums and the record counts match.

The Streamer Verify program can be used at any time to verify the The Streamer Verify program can be used at any time to verify the<br>data on the tape using the tape checksums and block count written<br>on the tape label. This information must have been written on on the tape label. This information must have been written on the tape.

Figure 17 shows an example of a Streamer Tape operation with a successful completion.

PROGRAM NAME: STR SOURCE DRIVE - TYPE: 2 NUMEER:0 SURFACE(S): OPT.ALL

THERE ARE A TOTAL OF 1206 CYLINDERS IN THIS DISC FIRST CYLINDER # IS 0

EXTER - THE STARTING CYLINDER #: 0 FOR HOW MANY CYLINDERS? 53 -IF VALIDATION OF DESCRIPTION AND DATE IS NOT DESIRED ENTER A ''!' CRETURN>

KEY IN CREATION DATE MA-DD-YY 02-13-85 DESCRIPTOR: POINT 4  $\mathcal{L}$ 

WHEN BOTH DISC AND TAPE UNITS ARE READY, HIT RETURN TO START CRETURN>

#### CHECKSUMMONG TAPE

CHECKSUMS= 136005 65250 102075 RECORD COUNT= 11320

CHECKSUMING DISC

CHECHSUMS: 136005 65250 102075 RECORD COUNT= 11320

GOOD VERIFY - RECORD CHECKSUMS FOR FUTURE REFERENCE

#### Figure 17. Example of a Streamer Verify with a Guccessful Completion

MARK 2/4 DISCUTILITY, Rev 02 35

Figure 18 shows an example of an unsuccessful completion. The Figure 18 shows an example of an unsuccessful completion. The<br>program failed to verify the data because the data on the whole program failed to verify the data because the data on the whole<br>disk was specified but the tape contained data saved from only a<br>portion of that disk. Care must be taken to specify the correct portion of that disk. Care must be taken to specify the correct<br>starting cylinder and number of cylinders to be verified.

> $\zeta$  $\ddot{\cdot}$

 $\mathbf{Y}$ 

PROGRAM NAME: STR SOURCE DRIVE -TYPE: 2 WUMSEF: 0 SURFACE(S): ALL

IF VALIDATION OF DESCRIPTION AND DATE IS NOT DESIRED ENTER A '!' <RETURN>

KEY IN CREATION DATE MA-DD-YY 02-13-85 DESCRIPTOR: POINT 4

 $\mathcal{L}$ 

 $\sim$ 

WHEN BOTH DISC AND TAPE UNITS ARE READY, HIT RETURN TO START KRETURN>

CHECKSUMCING TAPE

CHECKSUMS= 75052 37520 107440 RECORD COUNT= 00176

CHECKSUMING DISC

CHECKSUMS= 33041 67024 3 RECORD COUNT= 0000215240

BAL VERIFY

### Figure 18. Example of a Streamer Verify with an Unsuccessful Completion

#### a.) TAPE PROGRAM

The Tape program winds the tape forward and then rewinds it to adjust the tension for optimum performance.

It is advisable to retension the tape after it has been used It is advisable to retension the tape after it has been used<br>three or four times. The procedure takes very little time and **3.7 TAPE PROGRAM**<br>The Tape program winds the tape forward and then rewin<br>adjust the tension for optimum performance.<br>It is advisable to retension the tape after it has b<br>three or four times. The procedure takes very littl

poh completion of the procedure, the PROGRAM NAME prompt is Gisplayed. Figure 19 shows an example of using the Tape procran..

> PROGRAM NAME: TAPE WHEN TAPE UNIT IS READY, HIT RETURN TO START CRETURN> RETENSIONING TAPE PROGRAM NAME:

Figure 19. Sample Procedure for Using the Tape Program

 $\epsilon_{\rm{L}}$ 

#### 3.8 JPL PROGRAM

The IPL program loads the IRIS Operating System into memory from a specified disk drive. After IRIS is loaded into memory, the a specified disk drive. After IRIS is loaded into memory, the<br>user should proceed with entering the date and time and installing logical units as described in the IRIS RB Operations Manual. user should proceed with entering the date and t;<br>installing logical units as described in the IRIS RB Ope<br>Manual.

PROGRAM NAME: IPL TYPE OF DRIVE: 2

WHEN DRIVE IS READY, HIT RETURN TO START SRETURN>

PRESS RETURN <u>CRETURN</u>>

IRIS 8.201

A LICENSED, UNPUBLISHED, RESTRICTED AND CONFIDENTIAL WORK. JF AND WHEN THE WORK IS PUBLISHED, THE FOLLOWING COPYRIGHT NOTICE APPLIES:

COPYRIGHT (C) 1984, POINT 4 DATA CORPORATION

EXTER YEAR, MONTE, DAY, HOUR, MINUTE

Figure 20. Sample Procedure for Using the IPL Progran

 $\epsilon$ 

#### IV. THE DISCUTILITY PROGRAM OPTIONS WORD

The DU.WDI utility contains a Program Options Word that can be set to disable selected options and functions.

Upon delivery, every bit in the Program Options Word is set to zero. Whis means that every program and function is enabled.<br>Any program and function defined in the Program Options Word can be disabled by setting the appropriate bit to 1. Programs and functions that are disabled are not displayed in the Belp screens and the associated messages are suppressed.

POINT 4 recommends that the following options and functions be disabled for end user sites:

- @ Quick Format Program (bit 1)
- @ Copy Program (bit 2)
- @e Verify Disk Program (bit 5)
- @ Hard Error Entry (bit 15)

To disable these options and functions, proceed as follows: To disable these options and functions, proceed as follows<br>1. To invoke DSP, at the system command prompt (4), enter

DSP <CTRL-E>key<CTRL-E> FDU.WDI

where

 $\mathcal{A}$ 

key ~ password assigned to DSP by the system manager; the Gefault is X

2. To Gump the contents of location 200, enter

R200

3. To stop the display, press

**SESC<sub>2</sub>** 

4. To set bits 1, 2, 5, and 15, enter

#### 200; 100046

§. To check that the bits have been set correctly, enter

B200

6. To stop the display, press

 $<$ ESC $>$ 

7. To exit DSP, enter

x

The Program Options Word is at location 200 (octal) in the Du.wpl file. The 16 bits that make up the word are defined as shown in Figure 21. To exit DSP, enter<br>
X<br>Program Options Word is at location 200 (octal) in the<br>
. The 16 bits that make up the word are defined as it<br>
re 21.

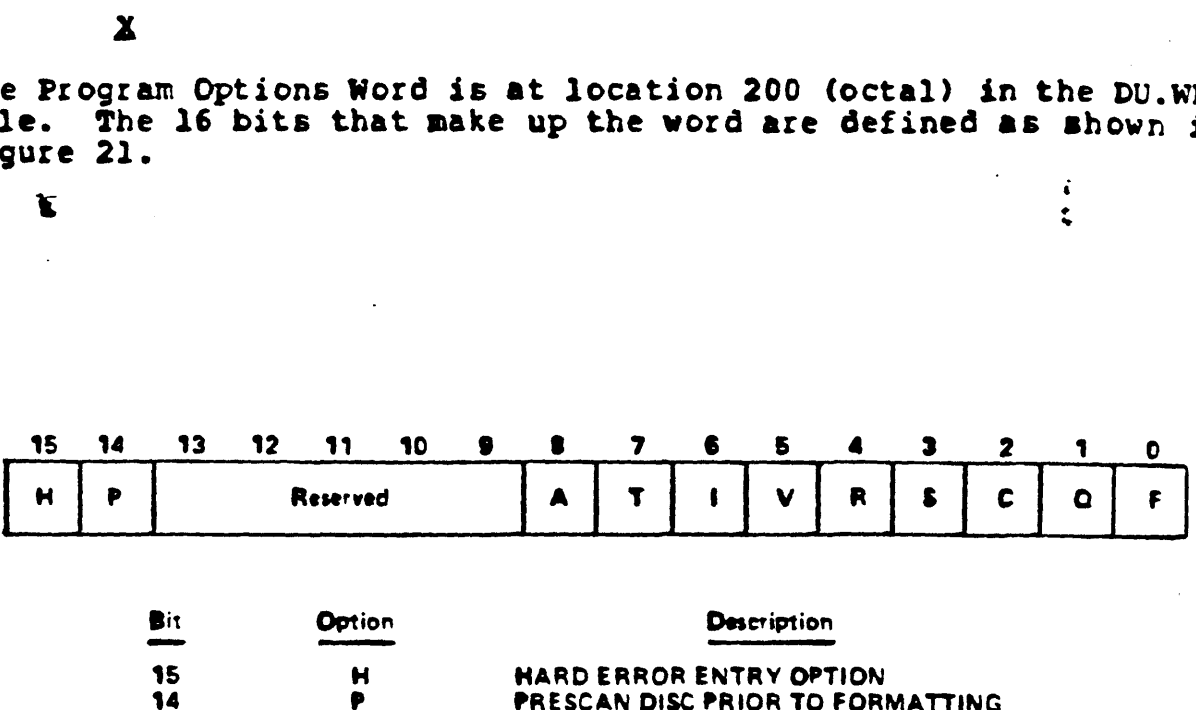

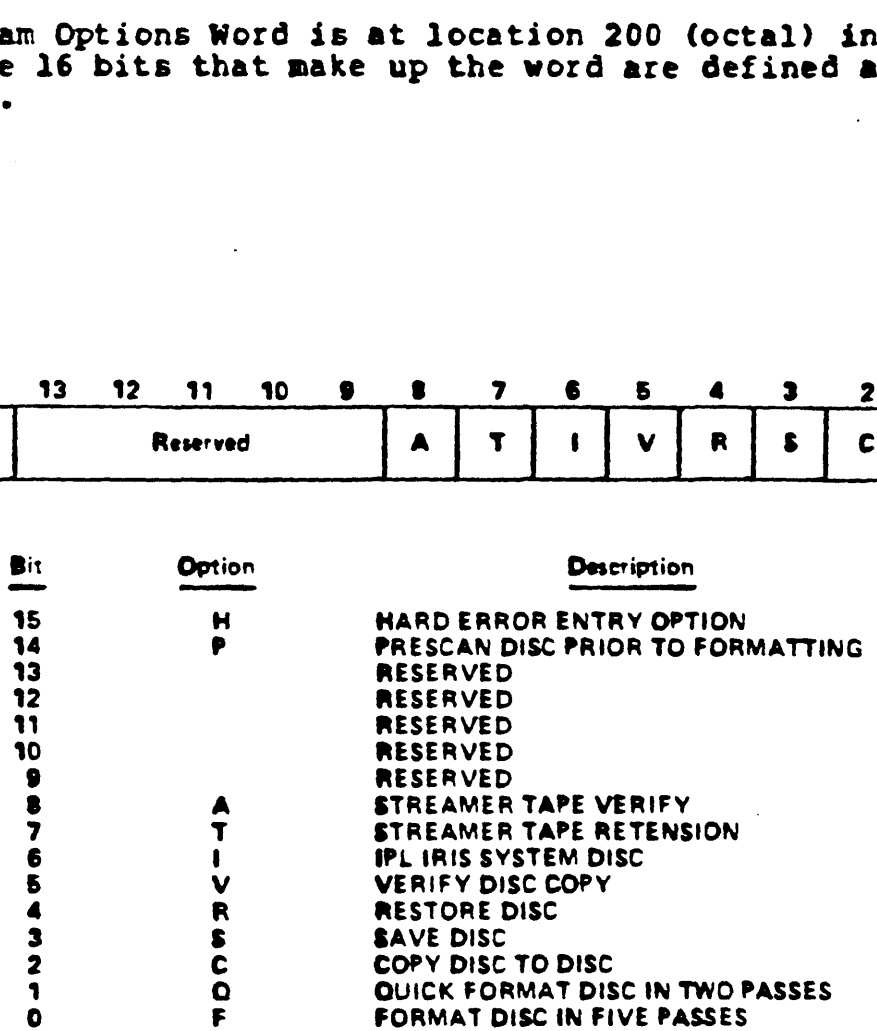

NOTE

BE CAREFUL WHEN SETTING THE OPTIONS FLAG WORD. DO NOT USE ANY RESERVED BITS.

035-2

# Figure 21. DISCUTILITY Program Options Word

e &